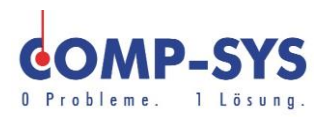

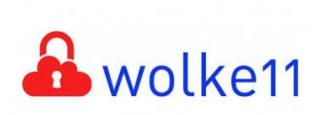

Comp-Sys Informatik AG Glutz-Blotzheim-Strasse 1 4500 Solothurn 032 653 70 77

**Smartphone** Mail Einrichtung Microsoft 365

Diese Kurzanleitung soll als moegliche Loesung dienen. Es kann sein, dass individuell auf den jeweiligen Einsatzbereich zugeschnitten sich andere Ansaetze besser eignen.

Die Angaben in dieser Kurzanleitung verstehen sich ohne Gewaehr der Comp-Sys Informatik AG und der Einsatz dieses Dokuments geschieht auf eigene Verantwortung.

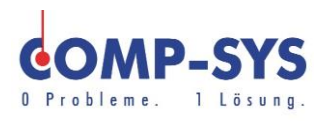

# **Inhalt**

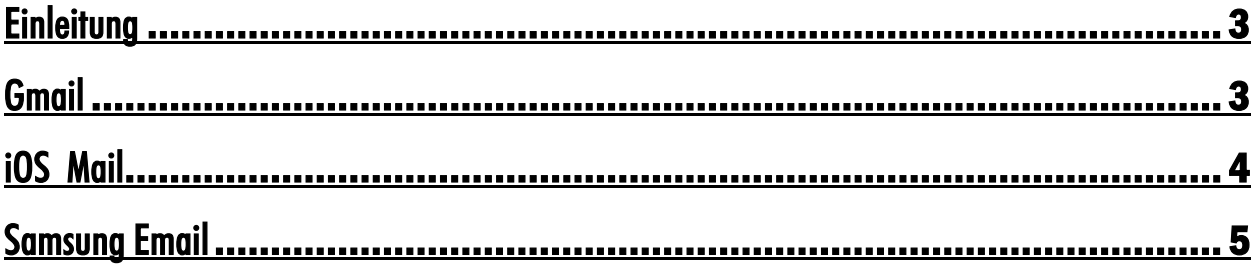

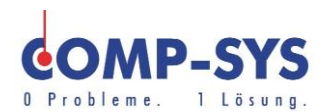

#### <span id="page-2-0"></span>**Einleitung**

Diese Anleitung soll das Einrichten von E-Mail Konten mit MS Exchange aufzeigen. Die Gliederung dieser Anleitung ist auf verschiedenen Mail Applikationen aufgebaut. Es werden die meist gebrauchten Applikationen aufgezeigt um zu zeigen wie es mit diesen oder anderen naheliegenden Clients funktioniert.

### <span id="page-2-1"></span>**Gmail**

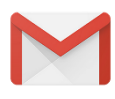

- 1. Gmail App auf Smartphone herunterladen falls nicht vorhanden.
- 2. Applikation oeffnen.
- 3. «Konto hinzufuegen» waehlen.
- 4. «Exchange und Office 365» waehlen.
- 5. E-Mail-Adresse angeben und «weiter» druecken.
- 6. Mail Konto Passwort angeben.
- 7. Konteninformationen pruefen und bestaetigen.
- 8. Sicherheitsanfrage bestaetigen.

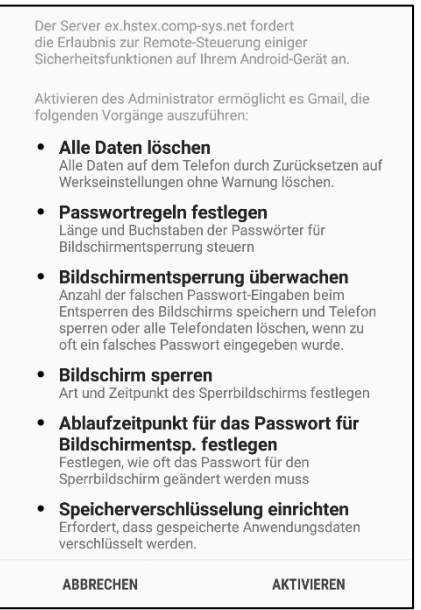

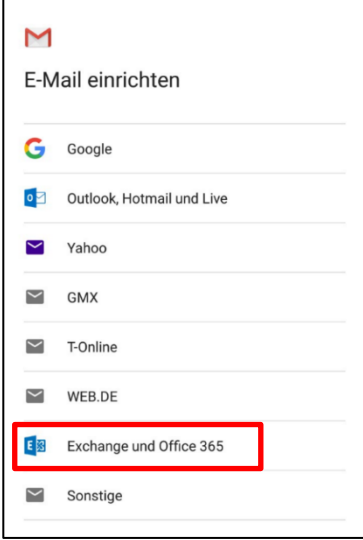

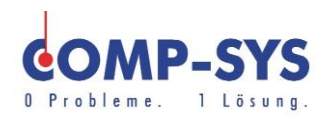

#### <span id="page-3-0"></span>iOS Mail

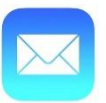

1. Einstellungen oeffnen.

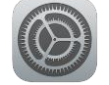

- 2. «Accounts und Passwoerter».
- 3. «Account hinzufuegen» waehlen.
- 4. Exchange Konto auswaehlen.
- 5. E-Mail und Passwort angeben.
- 6. Die Server und Benutzerdaten sollten im naechsten Schritt automatisch erkannt werden.
- 7. Anmeldung durchfuehren und Sicherheitszertifikat akzeptieren.

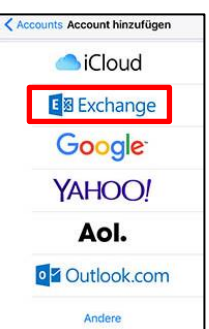

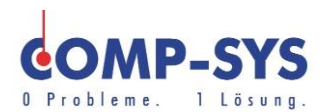

## <span id="page-4-0"></span>Samsung Email

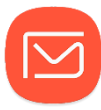

- 1. Samsung Email starten.
- 2. «Konto hinzufuegen» waehlen.
- 3. «Manuelles Setup» klicken.
- 4. «Microsoft Exchange ActiveSync» waehlen.
- 5. Akzeptieren der Berechtigungsanfrage der App.
- 6. Automatisch geladene Einstellungen verwenden und fortfahren.
- 7. Berechtigungsanfragen akzeptieren.

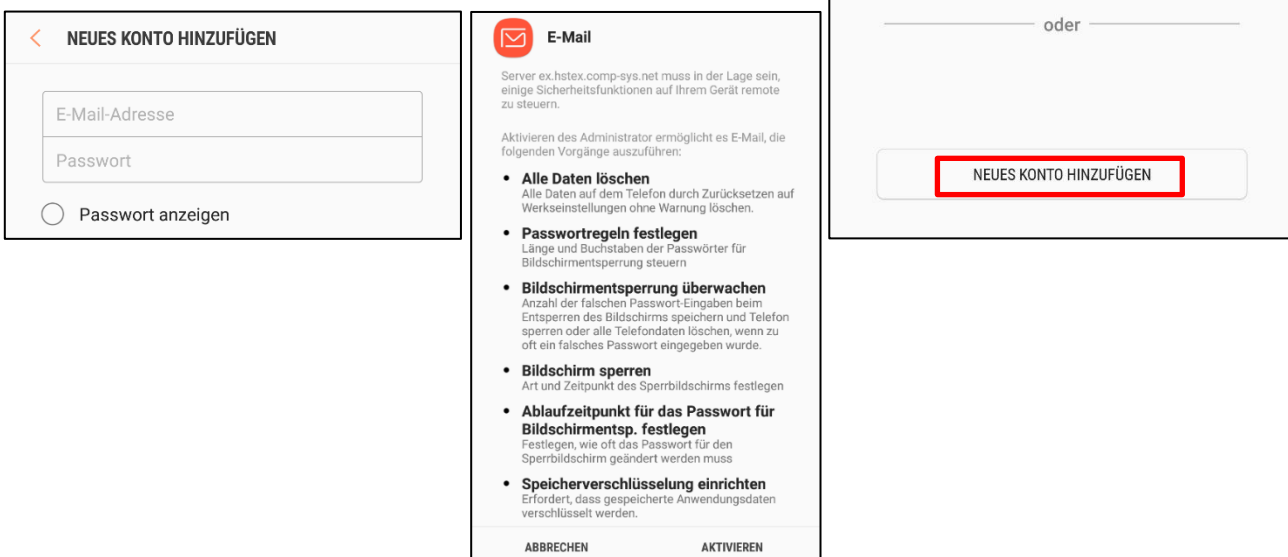

 $\overline{\triangledown}$ 

G

Einrichten eines Kontos

@gmail.com

Auswahl von Gmail-Konto